### **CHAPTER 9 MAINTAINING ACCOUNTING RECORDS FOR SERVICE BUSINESSES**

Chapter 9 begins Part 2 of the book--Peachtree Complete Accounting 2005 for Service Businesses. In this part of the book your students are the owners of an accounting practice. Their accounting business does the monthly record keeping for several service businesses.

In Chapter 9 your students maintain the accounting records for Jessica Wood Graphics. They learn how to set up a business using one of PCA's sample charts of accounts. Then they complete the Computer Accounting Cycle for the month of October using Ms. Wood's checkbook register and bank statement as source documents.

**SOFTWARE OBJECTIVES:** In Chapter 9, your students use the software to:

- 1. Set up company information for Jessica Wood Graphics.
- 2. Select a sample company.
- 3. Edit the chart of accounts.
- 4. Enter chart of accounts beginning balances.
- 5. Use Windows Explorer to see the company's file size.
- 6. Record and post transactions in the cash receipts and cash disbursements journals.
- 7. Complete account reconciliation.
- 8. Preview the general ledger trial balance.
- 9. Preview the cash account register.
- 10. Print financial statements.

1

11. Make four backups: 1) back up Chapter 9 beginning data; 2) back up October data; 3) back up Exercise 9-1; 4) back up Exercise 9-2.1

<sup>&</sup>lt;sup>1</sup>For the size of backup files, refer to the chart on textbook page 238 or page 77 – IMK.

The McGraw-Hill Companies, Inc., *Computer Accounting with Peachtree Complete 2005, 9e* 

**WEB OBJECTIVES:** In Chapter 9, your students did these Internet activities:

- 1. Used their Internet browser to go to the book's website. (Go online to www.mhhe.com/yacht2005.)
- 2. Went to the Internet Activity link on the book's website. Then, selected WEB EXERCISES, PART 2. Completed the first web exercise in Part 2, Starting a Business.
- 3. Used a word processing program to write summaries of the websites that they visited.

### **PCA TIPS, CHAPTER 9**

 $\triangleright$  Remind students that chart of accounts beginning balances must be set for the preceding month–September 1 through 30, 2005. See textbook pages 255 through 261 for an explanation of chart of accounts beginning balances.

To check that students have set up their beginning balance period from 9/1/05 through 9/30/05, follow these steps:

- 1. Start Peachtree, Open Jessica Wood Graphics.
- 2. Restore the Chapter 9 Begin.ptb file.
- 3. From the menu bar, click on Maintain, Chart of Accounts. Then, click on the right-arrow next to Beginning Balances.
- 4. Select the period From 9/1/05 through 9/30/05. Click on OK. The Beginning balances as of September 30, 2005 appear. Compare them to the balance sheet on textbook page 260. The chart of accounts balances as of September 30, 2005 are the beginning balances for October 1, 2005. October 2005 is the first month for recording Jessica Wood Graphics data. On textbook page 244, below instruction number 14, students selected October as the first month for entering data.
- 5. Click on the Cancel icon. The screen illustration on page 257 (below step 3) shows that the period to choose for beginning balances *must be From 9/1/05 through 9/30/05*. Step 4 on textbook page 258 reminds students to recheck the period before continuing. On page 259, students are reminded to make sure that their beginning balances are as of September 30, 2005. If they enter the beginning balances for the wrong month, their Statement of Cash Flow and

Statement of Changes in Financial Position will not show the current month and year-to-date amounts correctly. The end-of-quarter financial statements are shown in Chapter 10.

- ¾ If your students did *not* select the correct beginning balance period, you could restore the appropriate Peachtree back up file from the Instructor's Resource CD or go online to www.mhhe.com/yacht2005 and download the files from the password-protected Instructor Edition site.
- $\triangleright$  The businesses that students begin in Chapter 9 are continued in Chapter 10.
- ¾ Students can restore from their back up file even if *no* Peachtree has been set up. Close Peachtree's start up screen. Select File; Restore. Select the location of the backup file. On the Restore Wizard's Select Company screen, select A New Company. The A New Company selection allows students to restore their backup data, bypassing the process of new company set up. For detailed steps, refer to Troubleshooting on textbook pages 266 and 267. Read the Comment box that follows.

#### **Comment: What if Jessica Wood Graphics (or another name Graphics) is not shown on Peachtree's Open an Existing Company screen; Company Name list?**

Students can restore to an existing company—one that is previously set up—*or* they can restore to a new company, bypassing the process of setting up a new company. The Restore Wizard includes two options on the Select Company screen: An Existing Company *and* A New Company. If A New Company is selected, then the company will be named exactly as the backup file selected.

Let's say your student wants to restore a backup file for a company that was *not* set up in Peachtree. Some computer labs delete directories from the hard drive; for example, a back up file exists but the company is *not* shown when your student opens an existing company or selects browse to check for that company. Or, the computer lab has Peachtree Complete Accounting 2005 available but *not* the companies that students previously set up.

If you start Peachtree and the appropriate company *cannot* be opened, use the Restore Wizard to select A New Company. Using the appropriate backup file, and the selection for A New Company, your students are able to start where they left off the last time they used Peachtree.

This is also the method for restoring PTB files from the Instructor's Edition website. PTB is the extension used by Peachtree to identify backup files.

#### **LECTURE OUTLINE FOR CHAPTER 9**

- A. Software Objectives, page 239
- B. Web Objectives, page 239
- C. Getting Started, pages 240-247
	- 1. Company Maintenance Information, pages 247-248
- D. Chart of Accounts, page 248
	- 1. Delete Accounts, pages 248-249
	- 2. Change Accounts, pages 250-251
	- 3. Add Accounts, pages 251-253
	- 4. Printing the Chart of Accounts, pages 253-255
- E. Entering Chart of Accounts Beginning Balances, pages 255-261
- F. Using Windows Explorer to See the File Size, pages 261-262
- G. Backing Up Company Data, pages 262-265
- H. Restoring Company Data, pages 266-268
- I. Recording Entries in the Cash Receipts Journal and Cash Disbursements Journal, pages 269-276
- J. Account Reconciliation, pages 276-279
- K. Displaying the Cash Account Register, pages 279-282
- L. Printing the Cash Receipts Journal, page 283
- M. Printing the Cash Disbursements Journal, pages 283-285
- N. Editing Journal Transactions, page 285
- O. Previewing the General Ledger Trial Balance, page 286
- P. Printing Financial Statements, pages 287-288
- Q. Backing Up Chapter 9 Data, page 289
- R. Internet Activity, page 289
- S. Summary and Review, page 290
	- 1. Going to the Net, page 291
	- 2. Multiple-Choice Questions, pages 291-293
	- 3. Exercise 9-1, pages 293-296
	- 4. Exercise 9-2, pages 296-299
	- 5. Chapter 9 Index, page 300

### ANSWERS TO GOING TO THE NET $^2$

- 1. Account categories on the chart of accounts are presented in a standard order, beginning with the accounts presented on the balance sheet: asset accounts, liability accounts, then equity accounts. Income and expense accounts follow the balance sheet accounts.
- 2. Account numbers proceed from lowest to highest, with room between numbers in each category. This allows the business to expand the level of detail presented in the chart of accounts as activities grow.

## **ANSWERS TO MULTIPLE-CHOICE QUESTIONS**

- 1. b (Accrual accounting)
- 2. d (Service business)
- 3. c (Sole proprietorship)
- 4. d (Service Company)
- 5. b (Real-time posting)
- 6. a (File; Restore)
- 7. a (Chapter 9 October)
- 8. c (Statement of financial position)
- 9. c (\$120,232.84)

1

10. e (none of the above)

<sup>&</sup>lt;sup>2</sup>The textbook website at www.mhhe.com/yacht2005 has a link to Textbook Updates. Check this link for updated Going to the Net exercises.

### **Solution to Exercise 9-1 (10)**

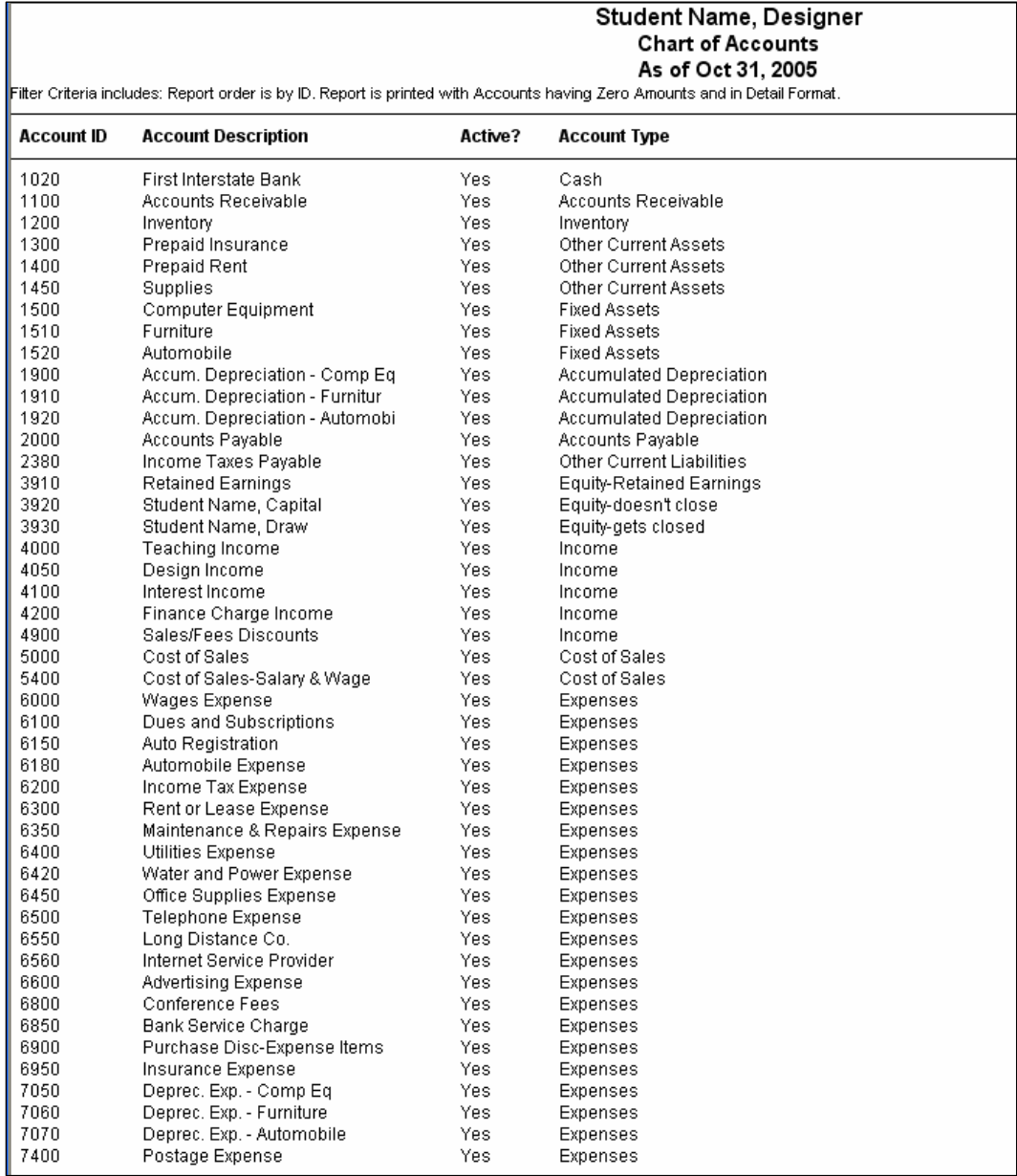

### **Solution to Exercise 9-1 (12)**

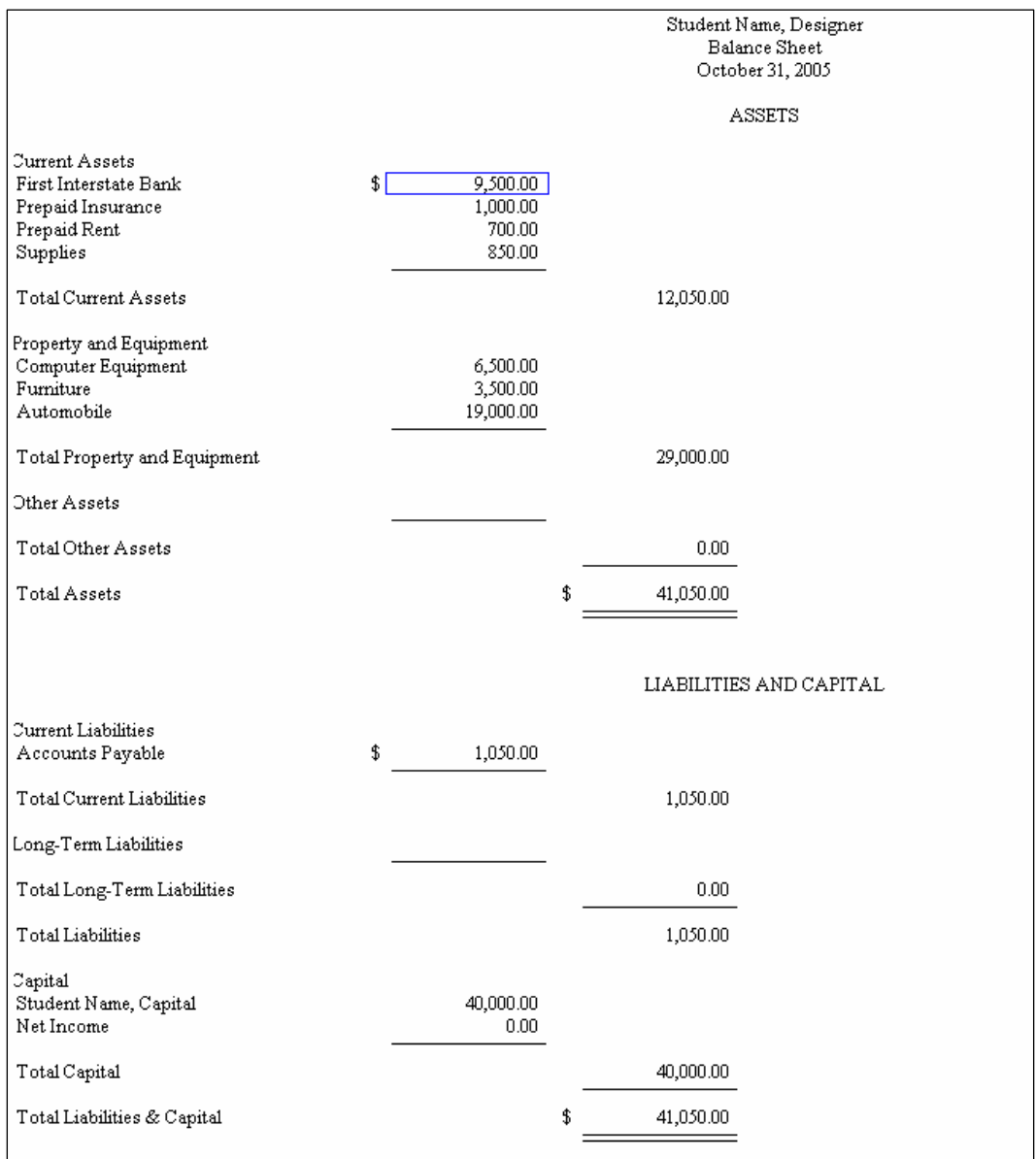

# **Solution to Exercise 9-2 (5)**

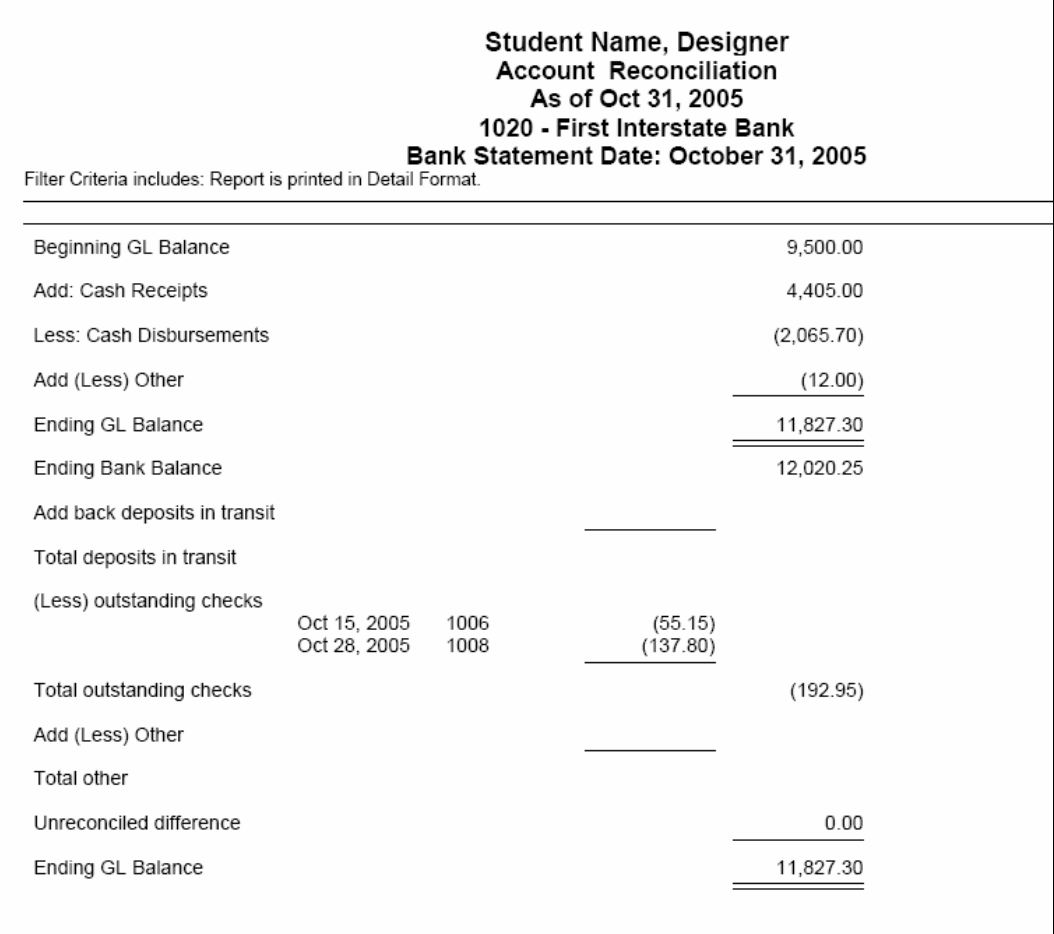

### **Solution to Exercise 9-2 (6)**

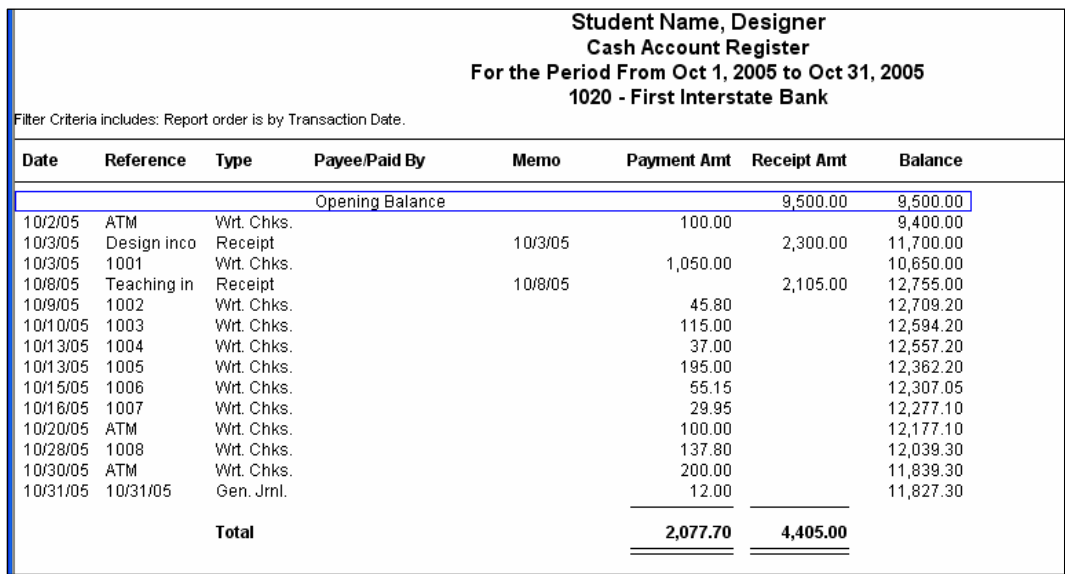

### **Solution to Exercise 9-2 (7)**

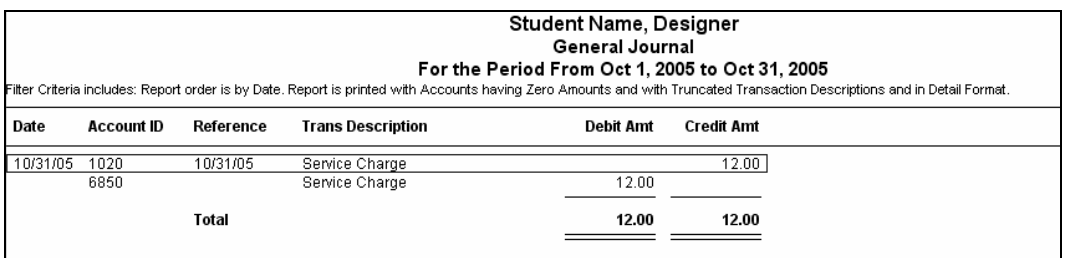

# **Solution to Exercise 9-2 (8)**

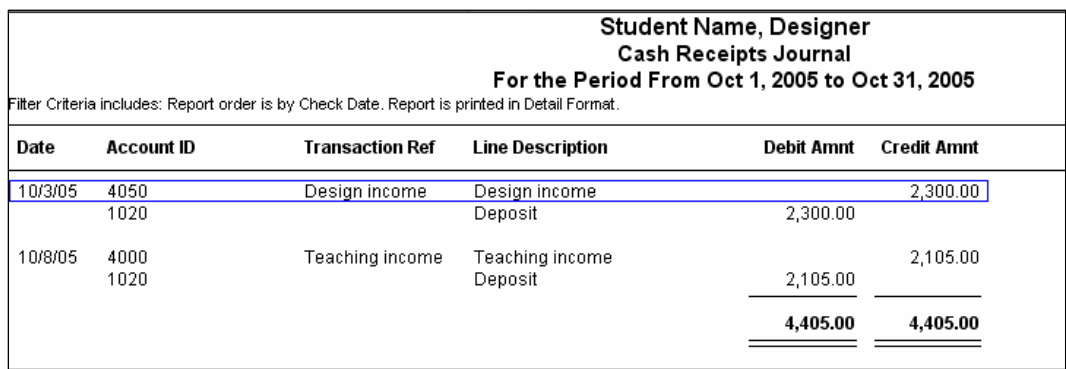

### **Solution to Exercise 9-2 (9)**

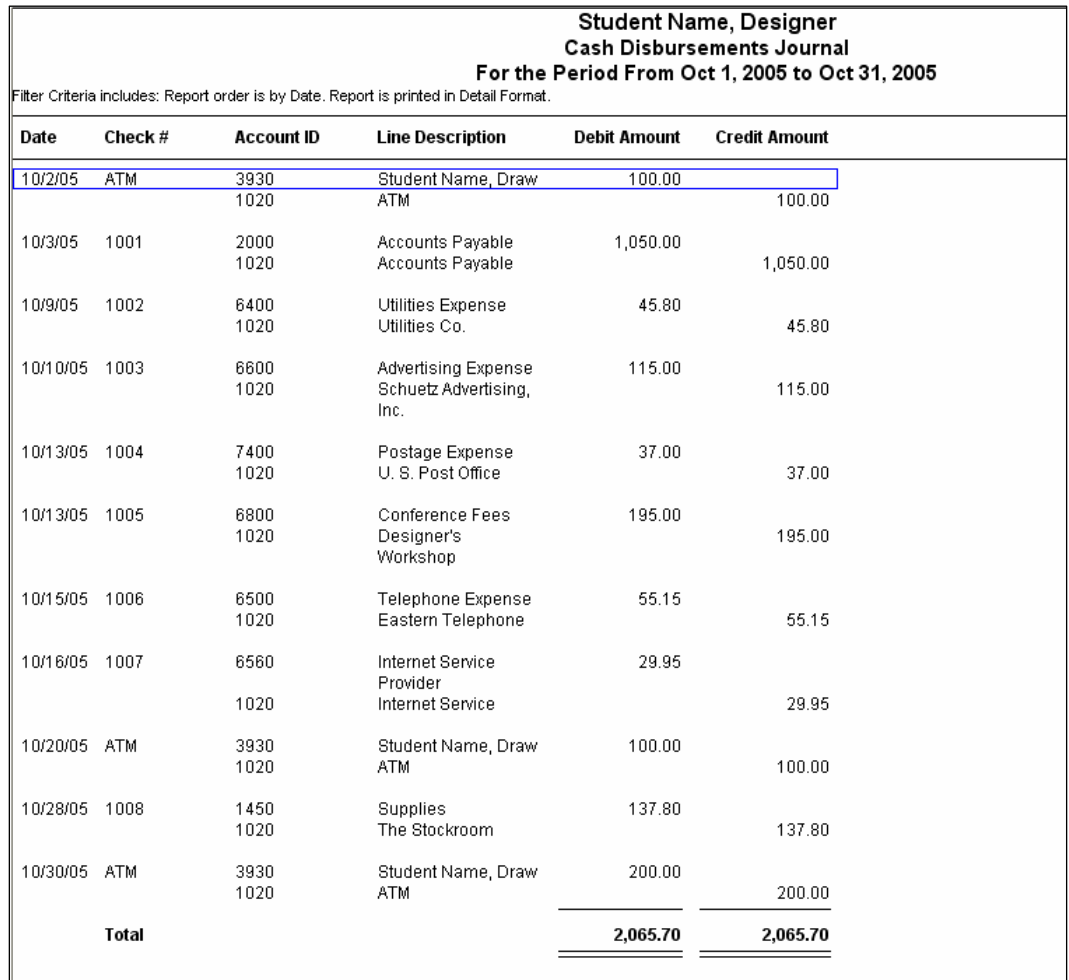

### **Solution to Exercise 9-2 (10)**

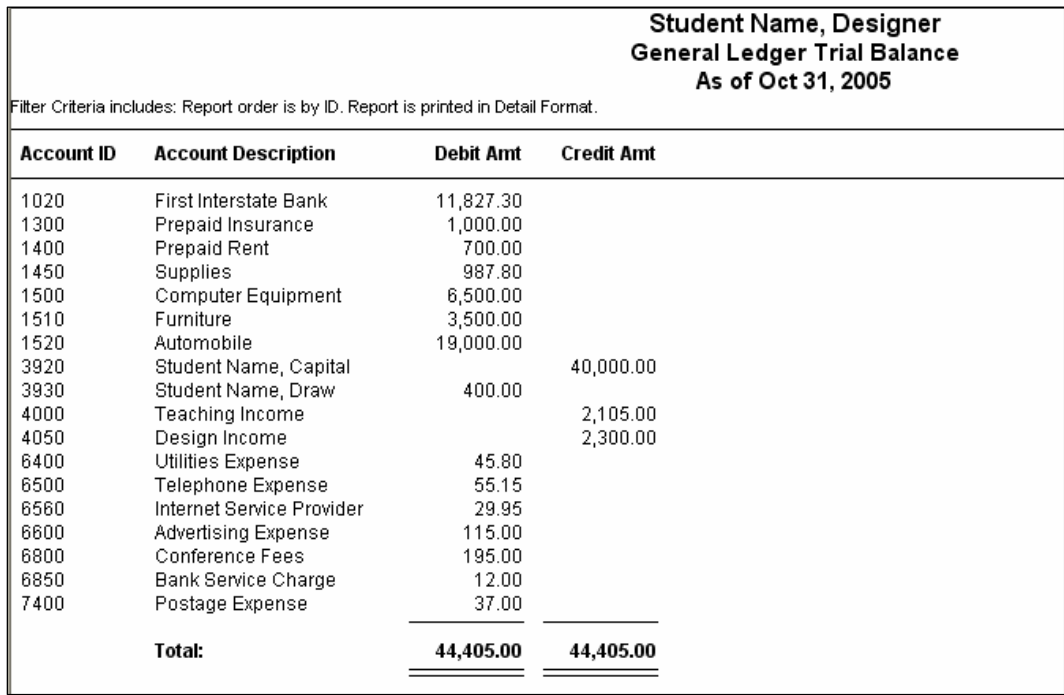

### **Solution to Exercise 9-2 (11)**

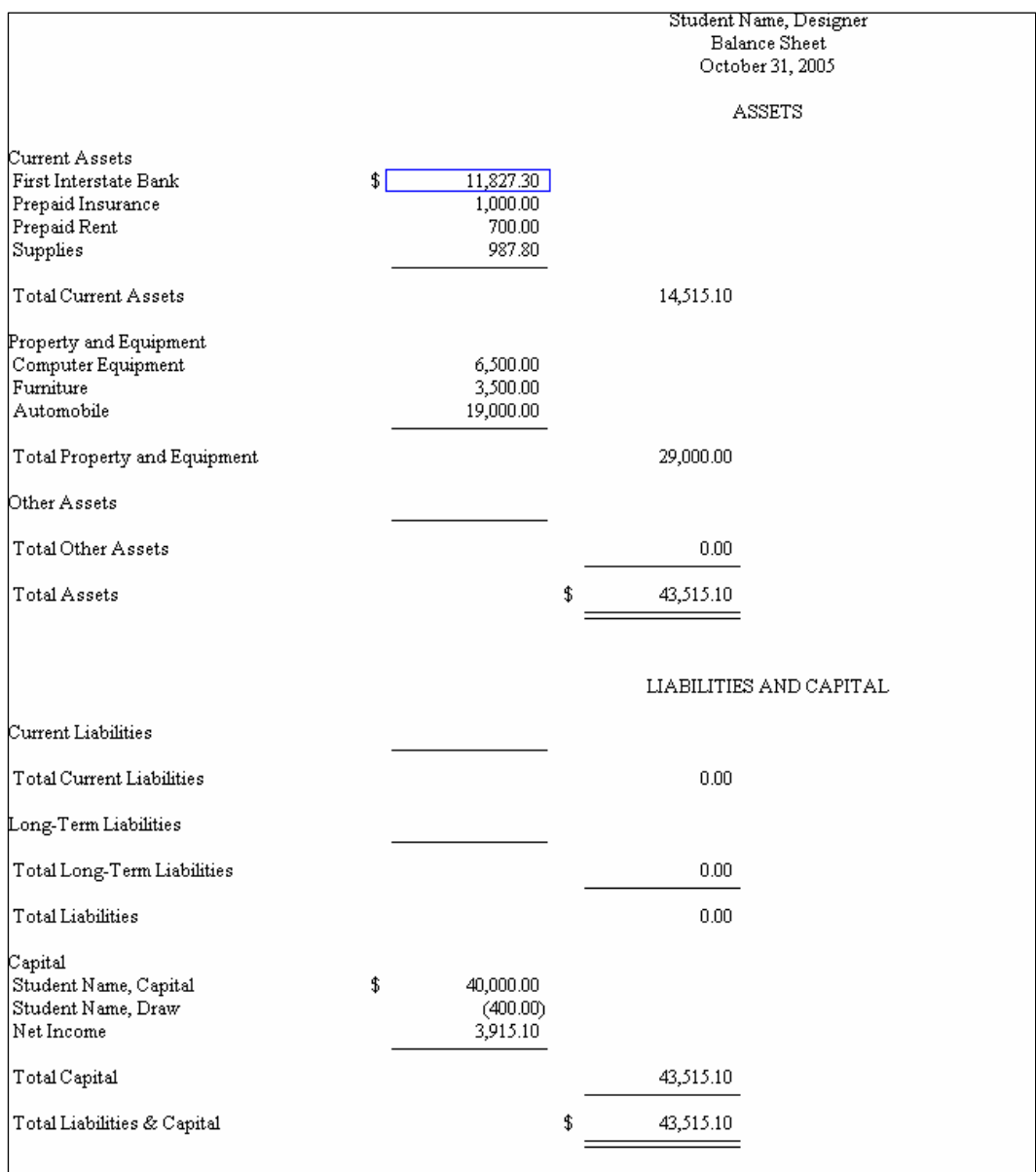

### **Solution to Exercise 9-2 (11) (Concluded)**

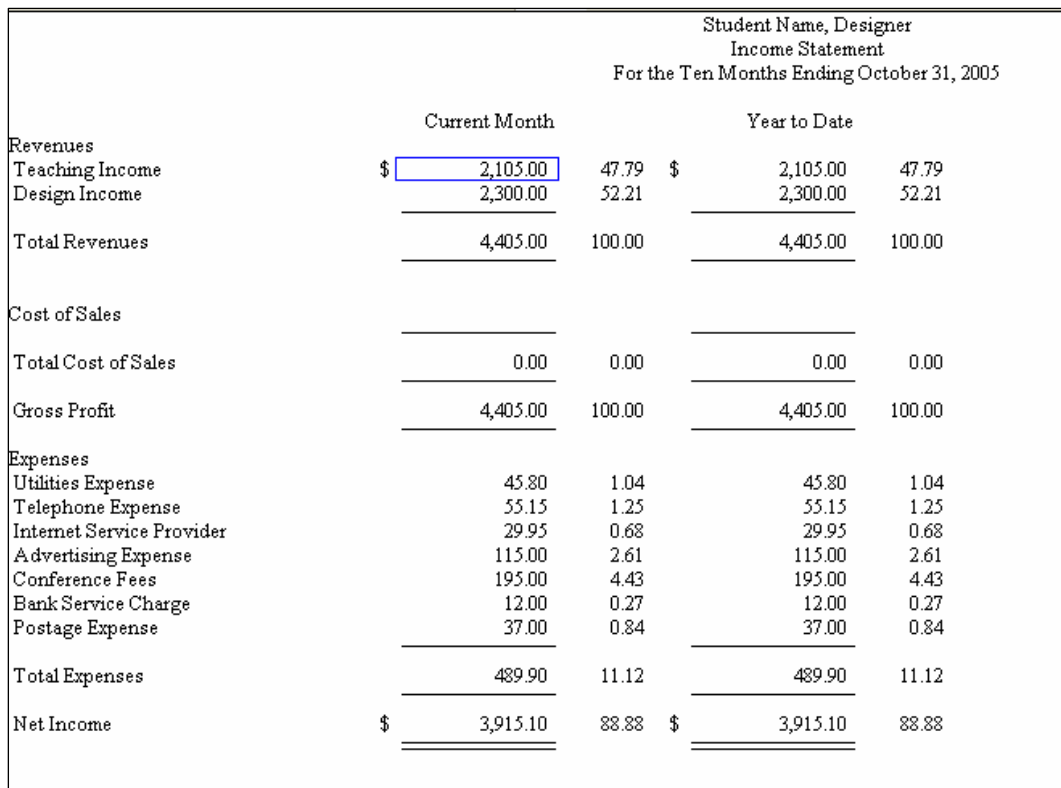